# Roxbury Public Schools Online Registration

#### Click here to access the **[Roxbury Public Schools Central Registration](https://genesis.roxbury.org/genesis/openReg?screen=welcomeScreen&action=form)** website.

At the welcome screen, read the security message and click on the specific photo.

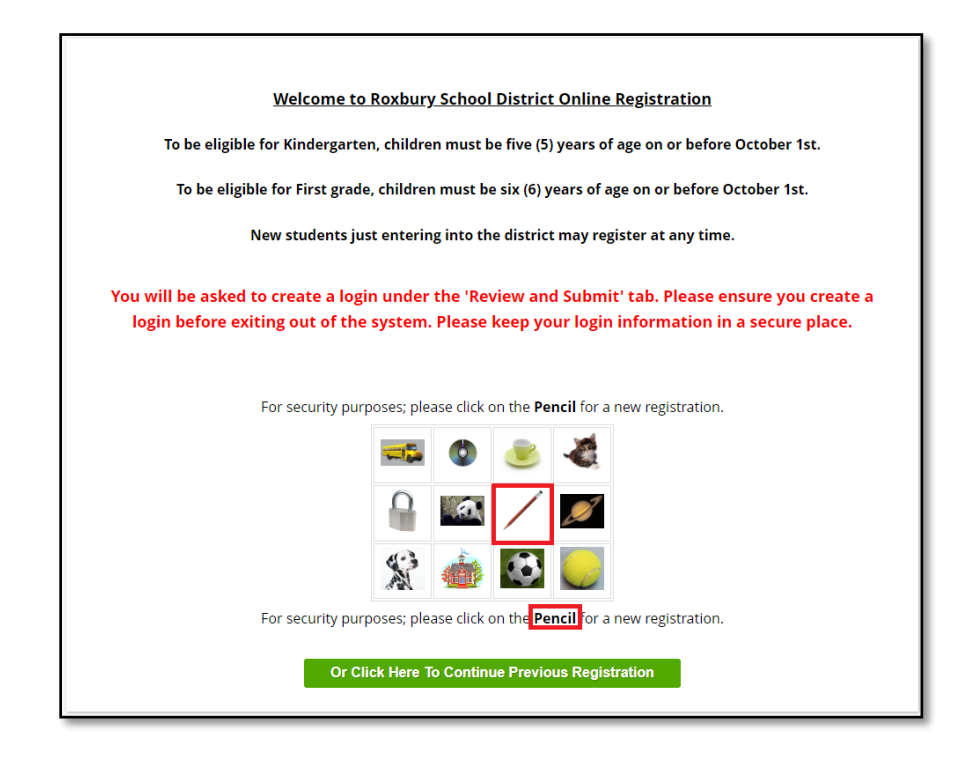

To access an existing registration packet, click on the GREEN **'Or Click Here To Continue Previous Registration'** button.

Or Click Here To Continue Previous Registration

## **Register Students tab**

**1. For each student, download and complete the required health forms for upload on the Documents screen of the registration.** 

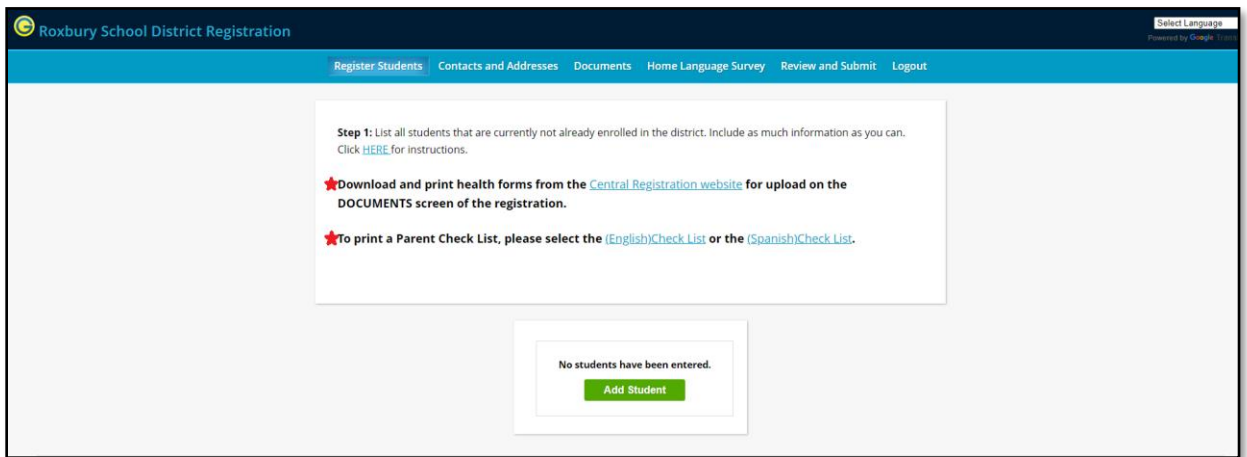

**Please refer to the Parent Check List for a list of required documents.**

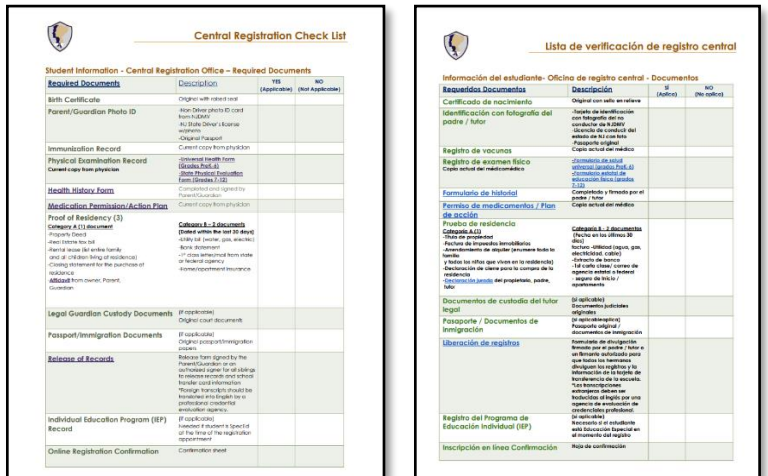

**2. Click the 'Add Student' button.**

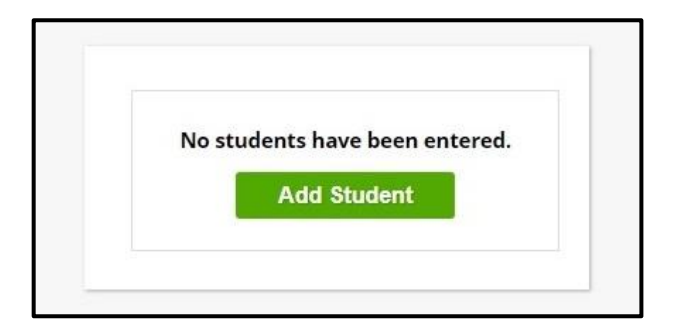

**3. Fill in the student information and select the 'Save Student' button once completed. Do Not use all CAPS.** (An \*(asterisk) denotes a required field that must be filled in)

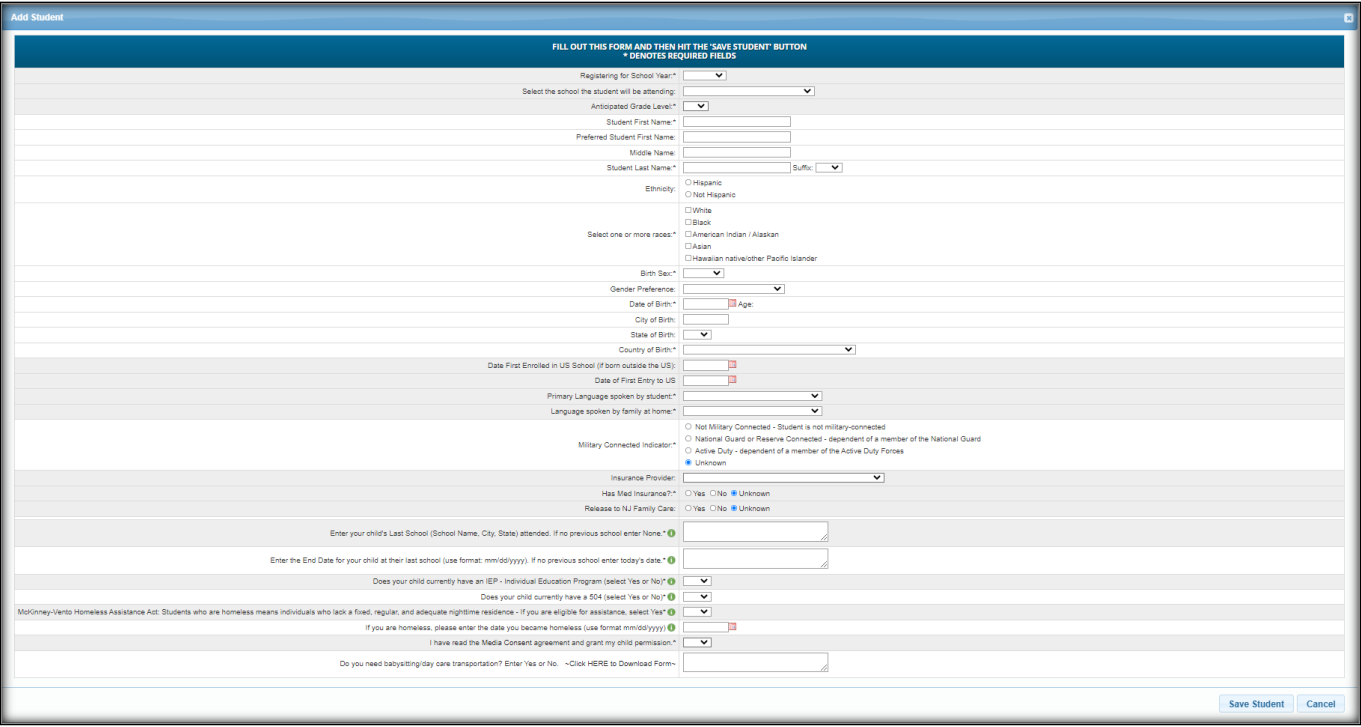

**4. 'Select the school the student will be attending' –** Please contact the *Roxbury School District Transportation Department at (973) 584-6756* to confirm the neighborhood school located in the attendance area of your residence.

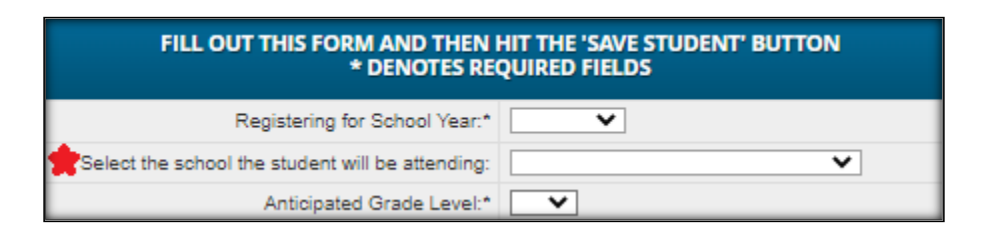

**5. If transportation for babysitting and/or daycare is needed, type "YES" in this field.**  Select the *'Click HERE to Download Form'* link to access the Alternate Bus Stop Request Form.

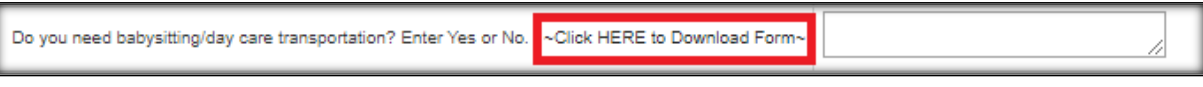

**6. Once all required fields have been entered, click the 'Save Student' button.**

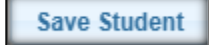

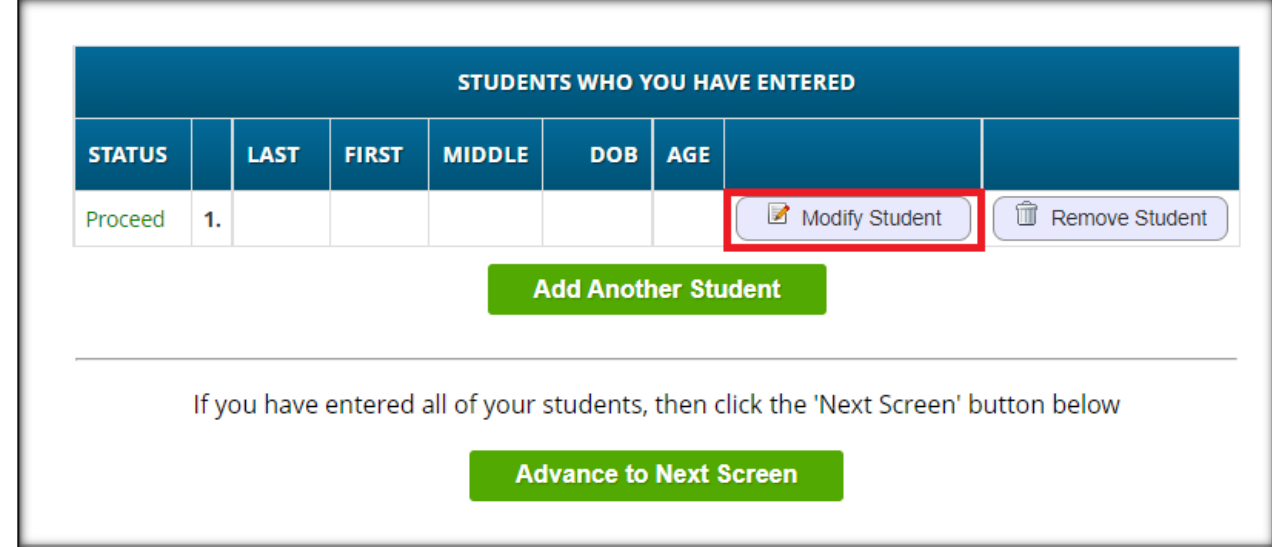

**7. Click on 'Modify Student' if you need to edit information for that student.**  Use the 'Remove Student' button if you need to cancel the student registration.

**8. If registering more than one student, select the 'Add Another Student' button and repeat Steps 3-7.**

**Add Another Student** 

**9. Once you have completed Register Students, click the 'Advance to Next Screen' button.**

**Advance to Next Screen** 

#### **Contacts and Addresses tab**

1. **A Legal Residence is required for the student and Primary Parent or Guardian.**  Click the GREEN **'Add Primary Address and Primary Parent/Guardian'** button to proceed.

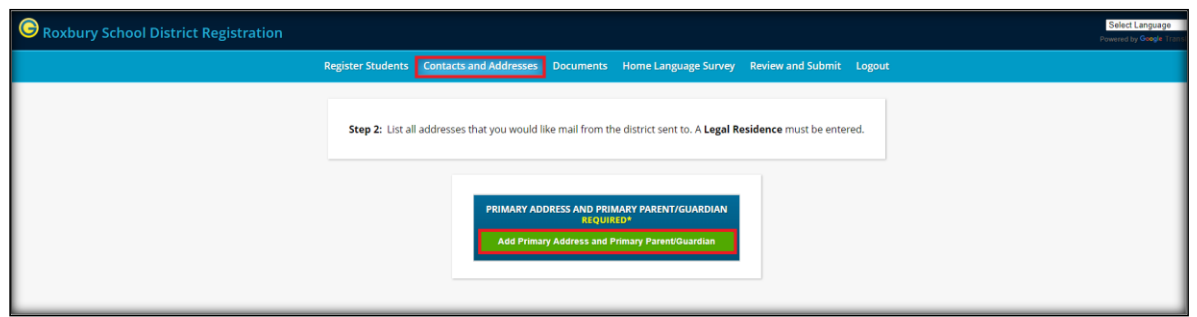

2. **Enter the Primary Parent/Guardian information.** 

Once completed click the **'Save Primary Contact Information'** button to proceed.

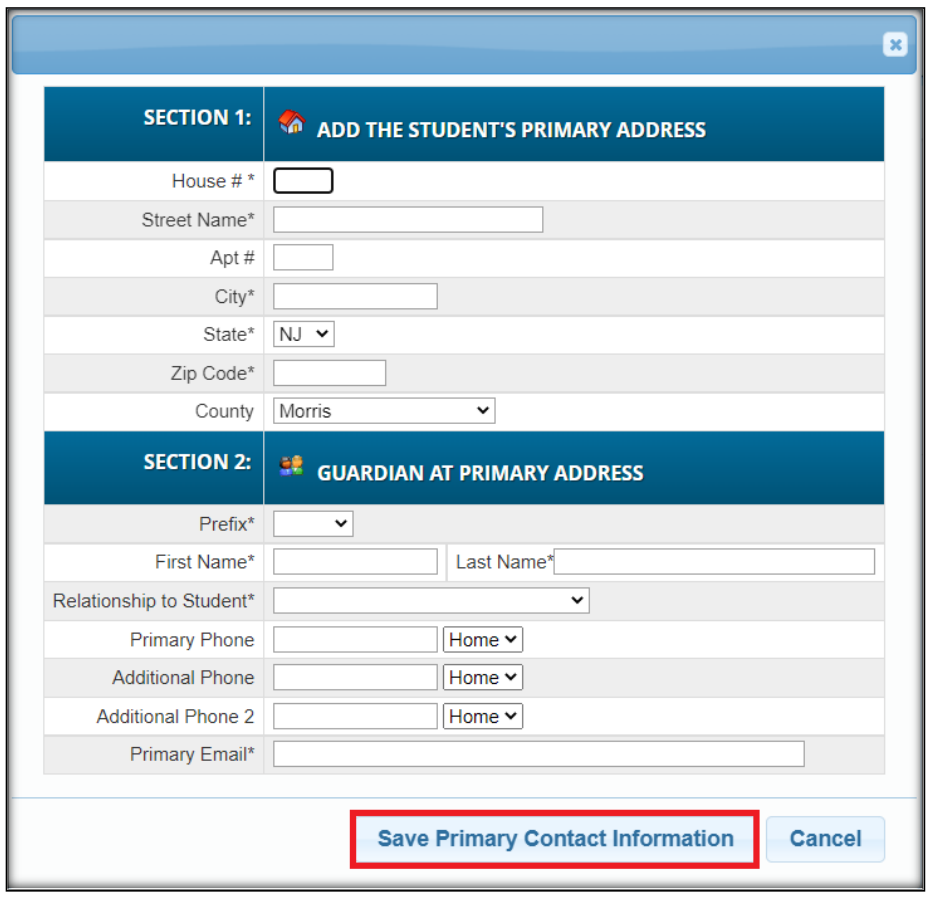

**3. After submitting the Primary Contact Information, continue to enter the required Additional Parents/Guardians, Emergency and Other contacts.**

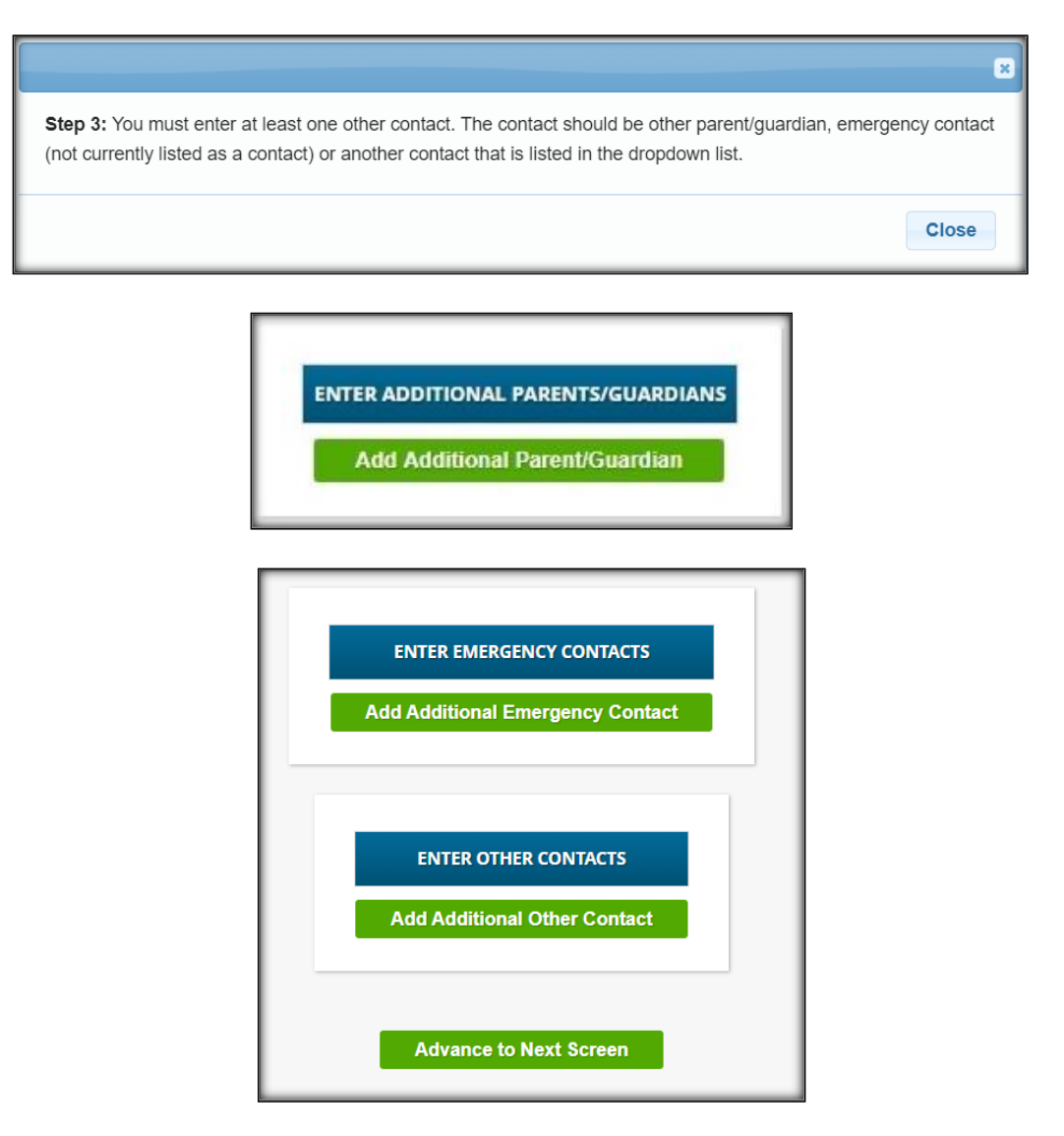

**4. Once you have completed 'Contacts and Addresses', click the 'Advance to Next Screen' button.**

**Advance to Next Screen** 

#### **Documents tab**

Specific documents are required for admission into Roxbury Public Schools. Please refer to the Parent Check List for a list of required documents. If you are unable to upload the documents, please call *Central Registration at (973) 252-7127 or send an email to: [registration@roxbury.org](mailto:registration@roxbury.org)*. All registration submissions must include the required registration documents.

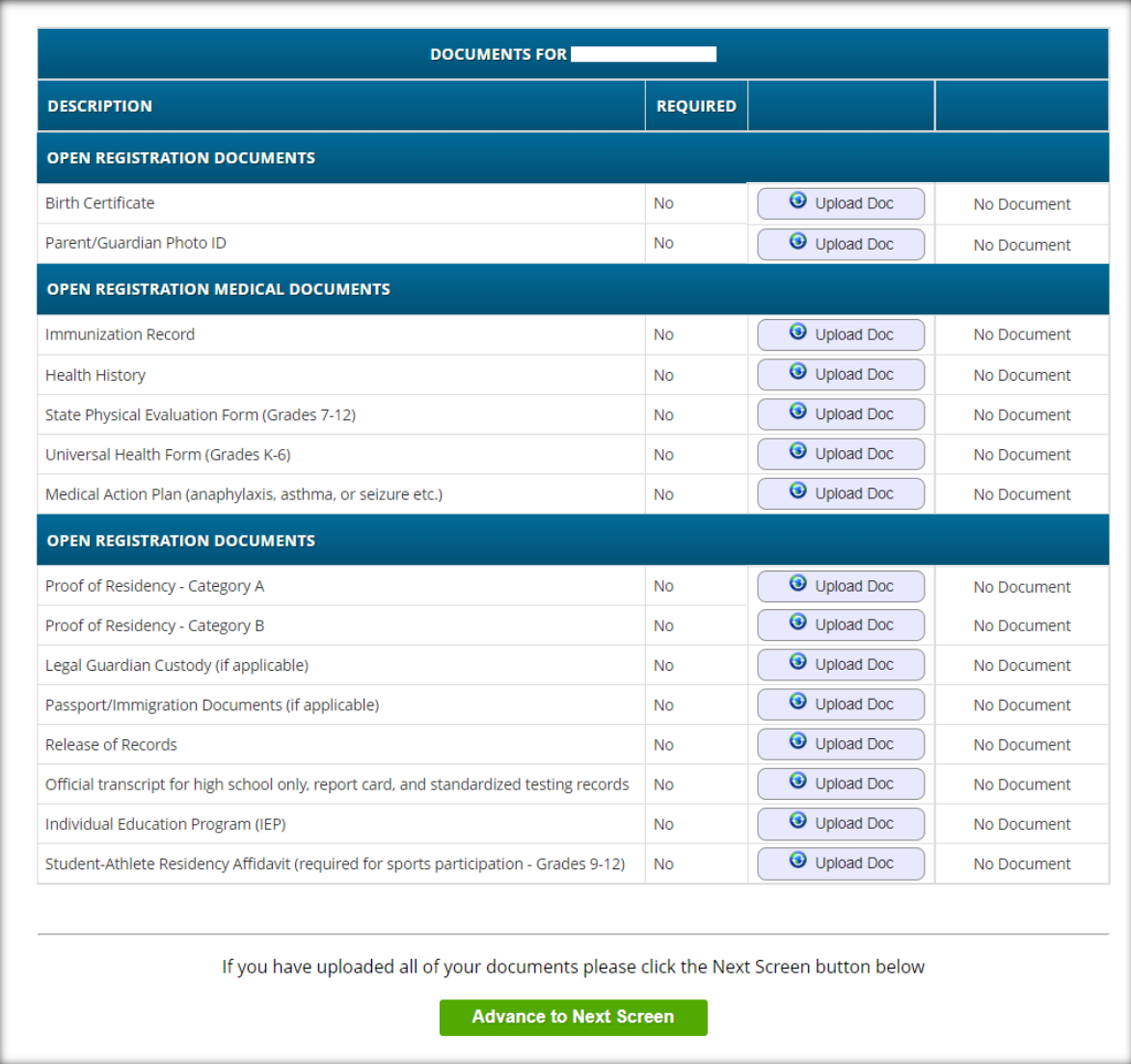

1. **Upload Documents for each student** (can be .pdf or .jpg format).

**2. Once you have uploaded the documents, click the 'Advance to Next Screen' button.**

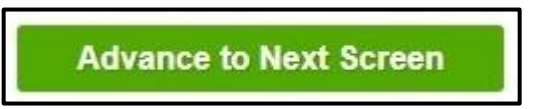

### **Home Language Survey tab**

**1. The Home Language survey must be completed at the time of registration for each student.**  Click the 'Begin Survey' button to proceed.

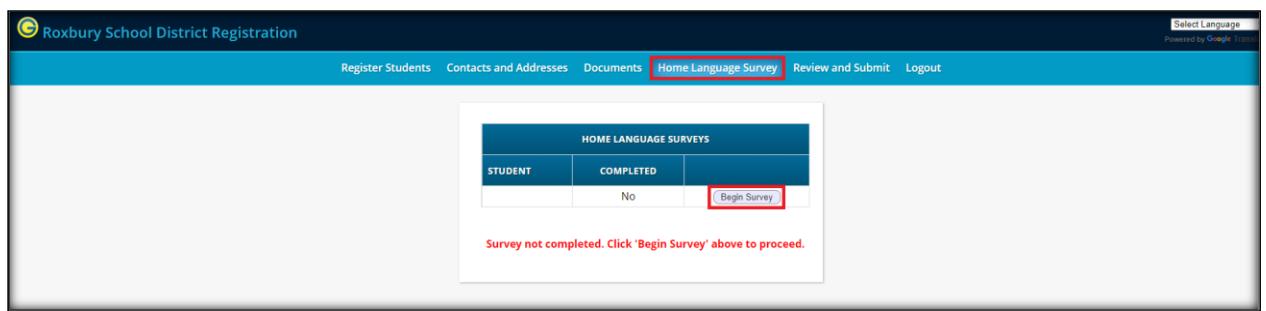

**2. The following dialog box will display upon completion of the Home Language survey.**

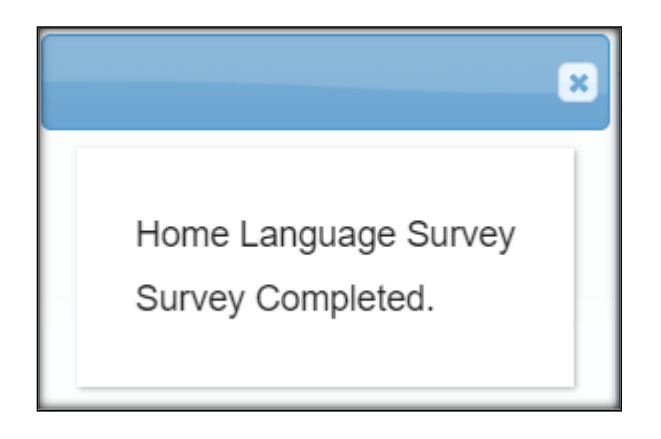

**3. Once the Home Language survey is completed, click the 'Advance to Next Screen' button.**

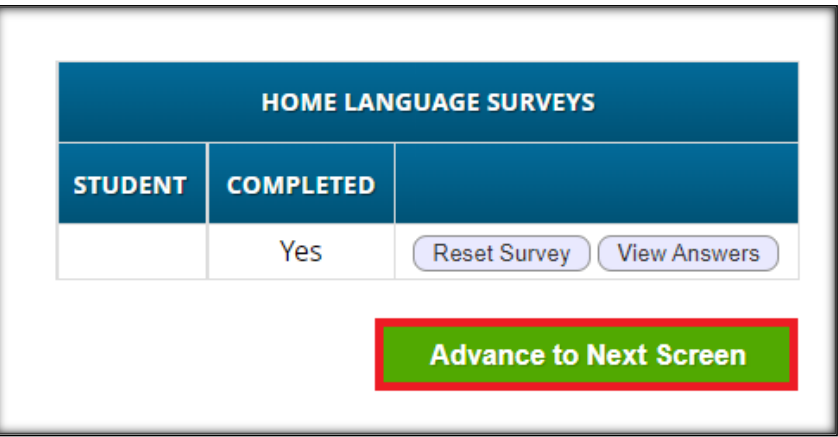

#### **Review and Submit tab**

**1. Review and verify all your information for accuracy.** To make corrections or to add missing

information, select the 'Edit' button for the appropriate tab screen. Return to the 'Review and Submit' tab once editing is completed.

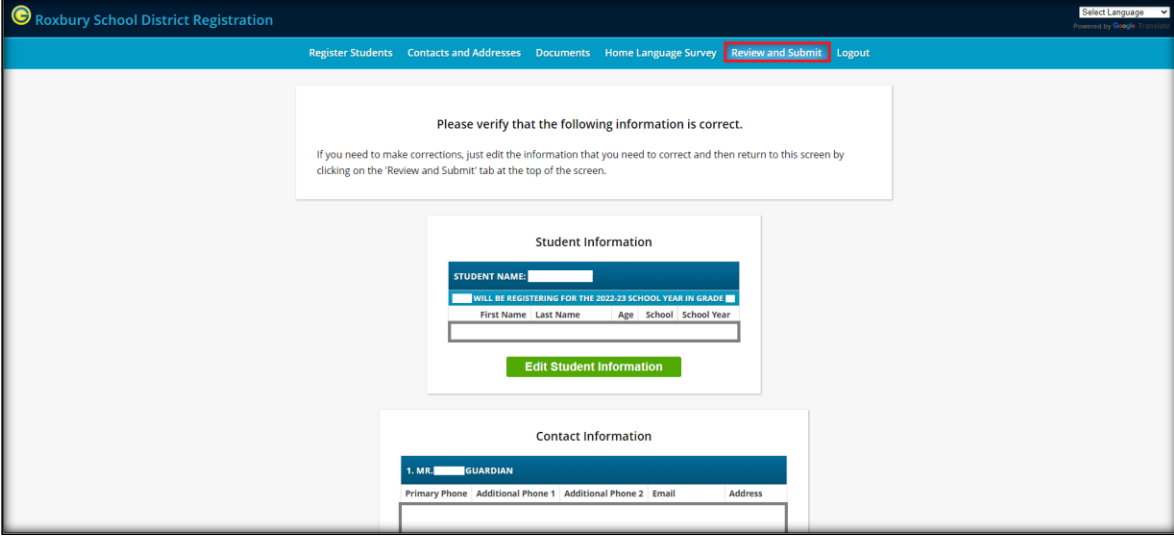

**2. An online registration account must be created in order to submit the registration request.**

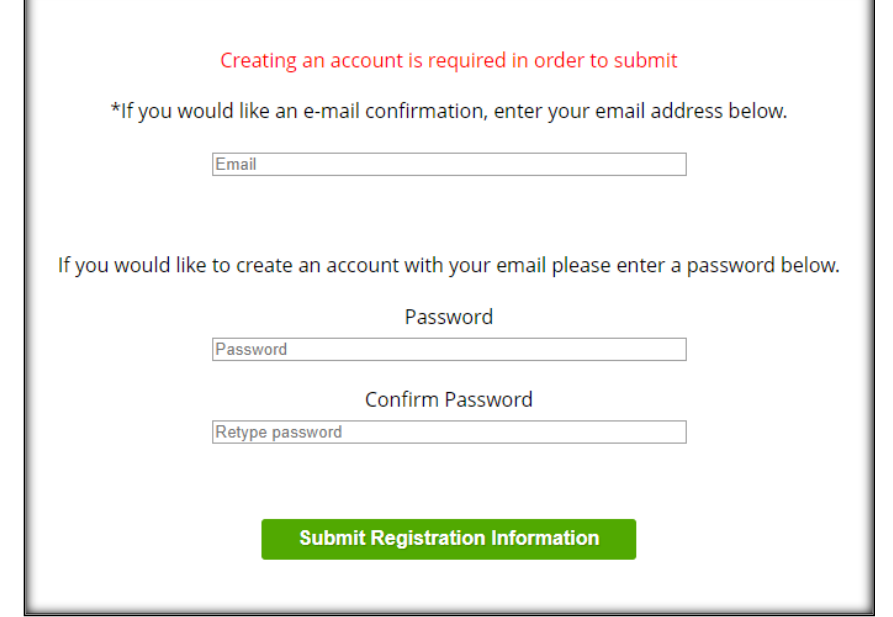

**3. Once you have completed Steps 1 & 2, click the 'Submit Registration Information' button.**

**Submit Registration Information** 

**4. Keep a copy of the confirmation sheet for your records.**

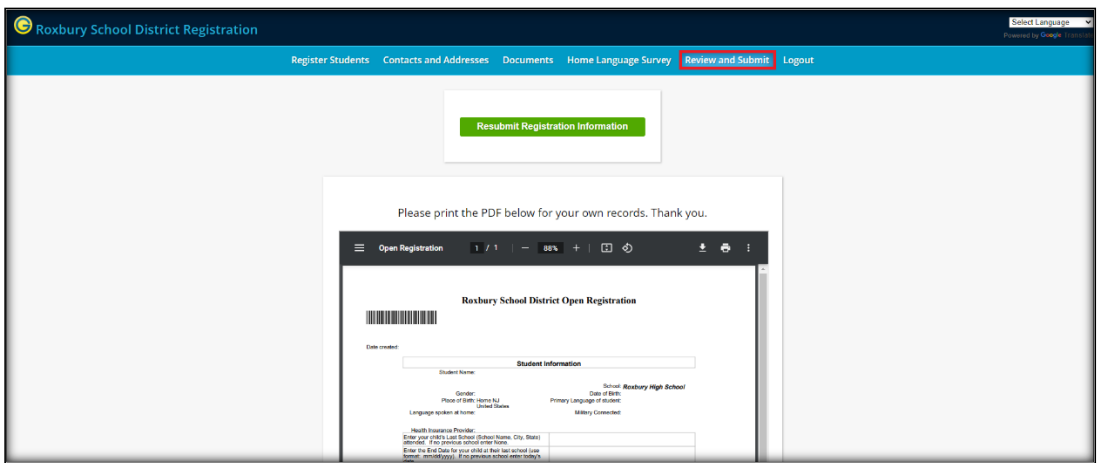

**5. If making updates you will need to resubmit the form to save any changes.**

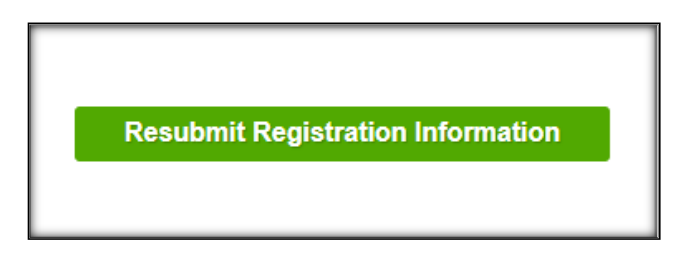

**6. Once completed, please click the 'Logout' button to exit the online registration.**

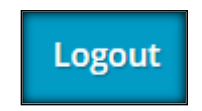

**Questions can be sent t[o registration@roxbury.org](mailto:registration@roxbury.org) or call (973) 252-7127.**